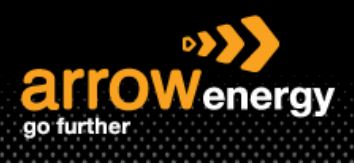

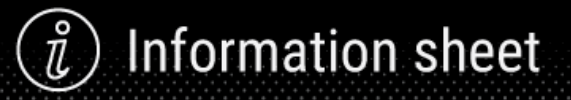

## **Create Invoice**

### **Quick Reference Guide**

Multiple Invoices can be created for a Purchase Order. a Purchase Order is not fully invoiced as goods were not fully supplied and invoiced it will remain in the Ariba Network as "Partially Invoiced".

**Step-1:** Click 'Create Invoice' and select 'Standard Invoice':

Purchase Order: 4520007002

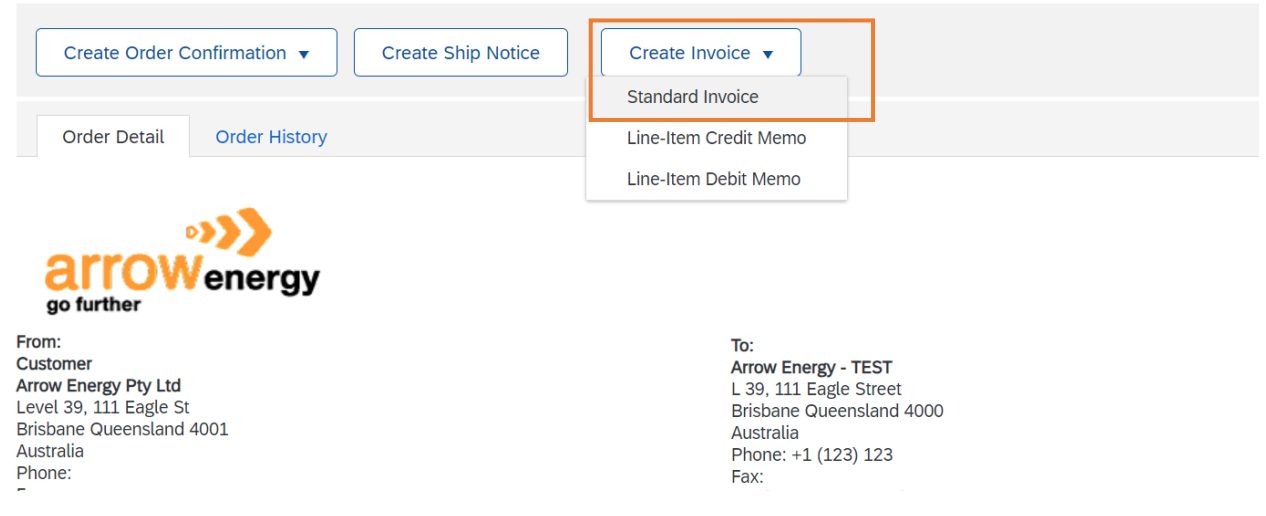

#### **Step-2:** Enter the invoice number and click 'Next':

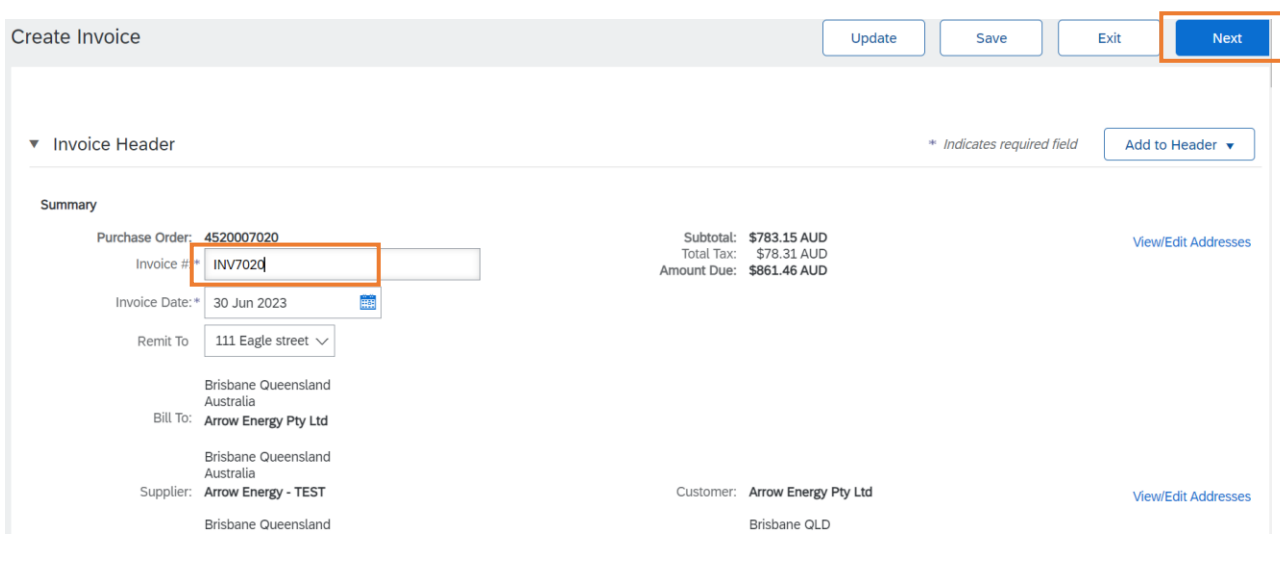

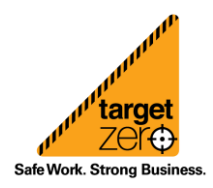

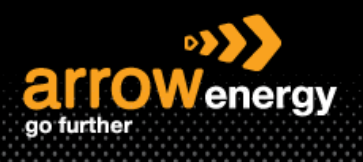

Now the line item will display. Here a Multiple line item PO is selected for demonstration. For single line PO, please skip to step x:

**Step-3:** Create an invoice for all the line item or choose the line item that you want to create invoice against by using the green 'Include' button:

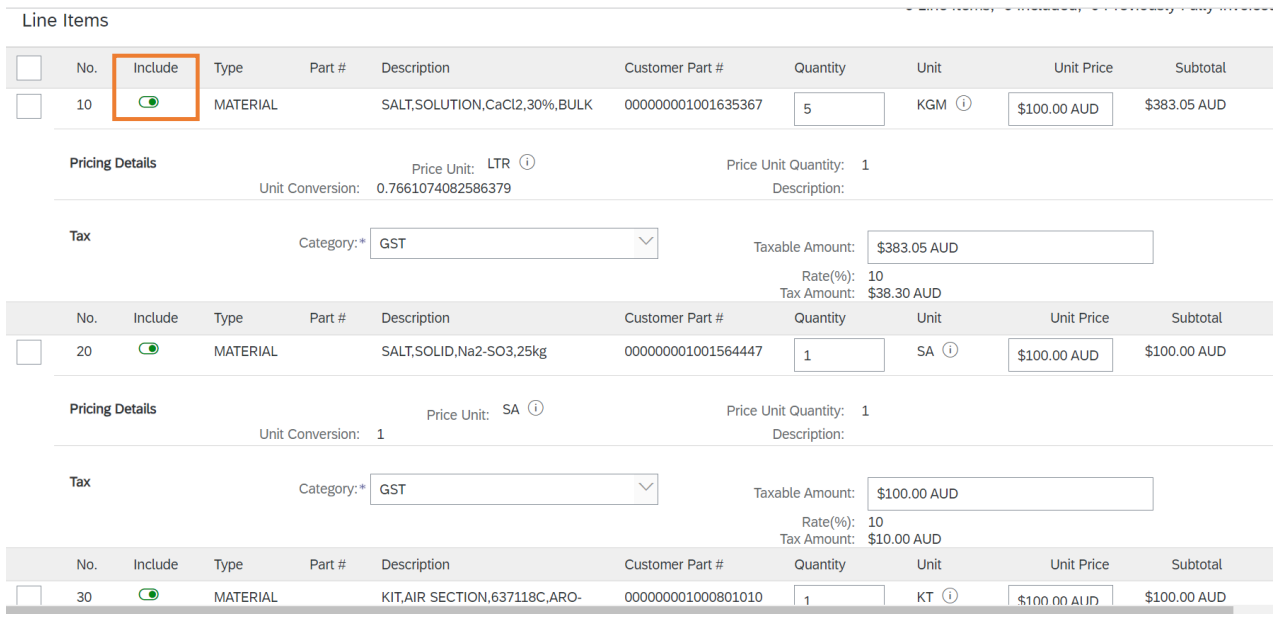

**Note:** When the line item is not included, the button is grey out and subtotal change to \$0:

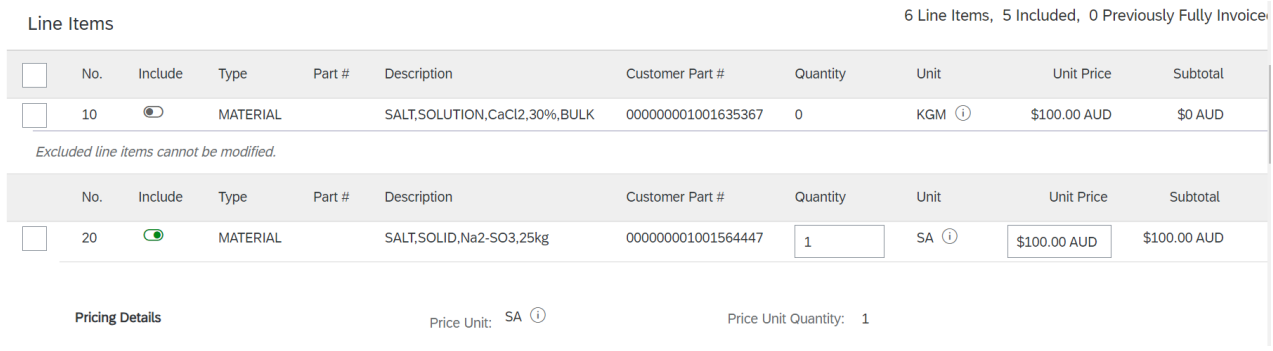

**Step-4:** The GST default setting is 10%, to see the how to submit an invoice with both GST and Non-GST applicable line items, please visit the QRG – Submitting invoices with GST and Non-GST applicable items for details:

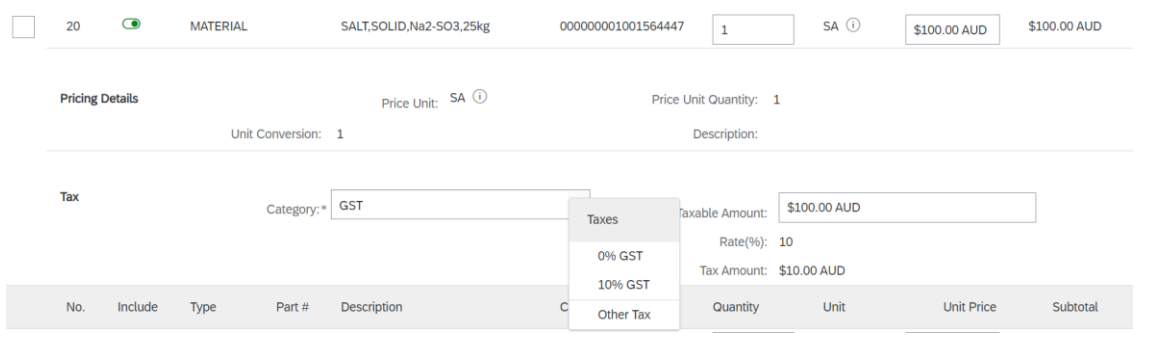

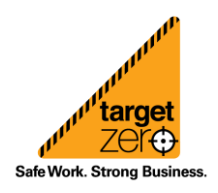

**Information sheet** 

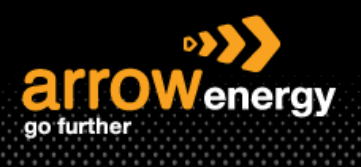

# ) Information sheet  $\hat{u}$

### **Step-5:** Attach the invoice by clicking 'Line Item Actions' -> 'Attachment':

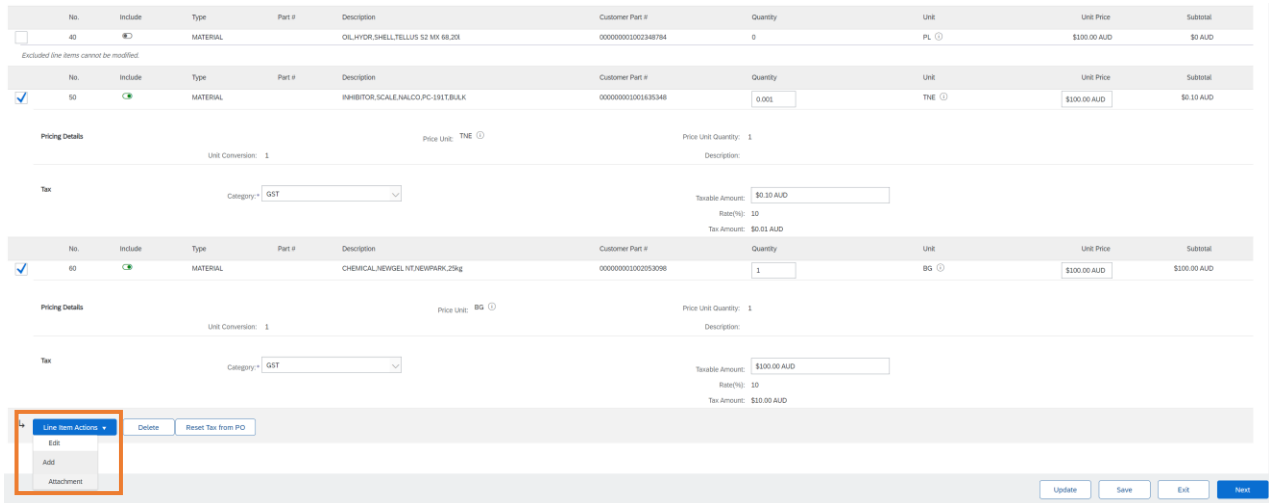

#### **Step-6:** Click 'Add Attachment'' to upload:

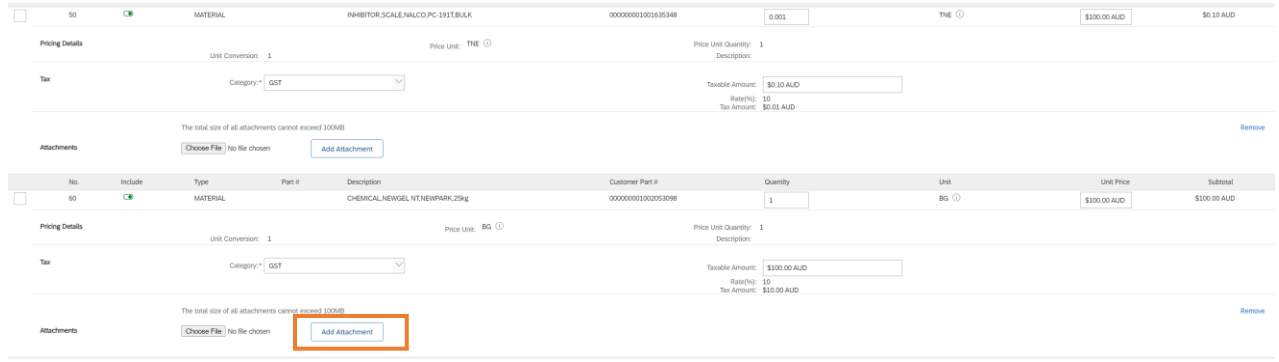

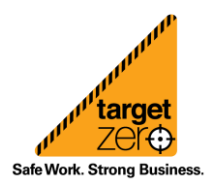

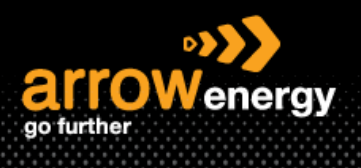

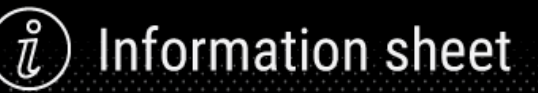

#### **Step-7:** Click 'Submit':

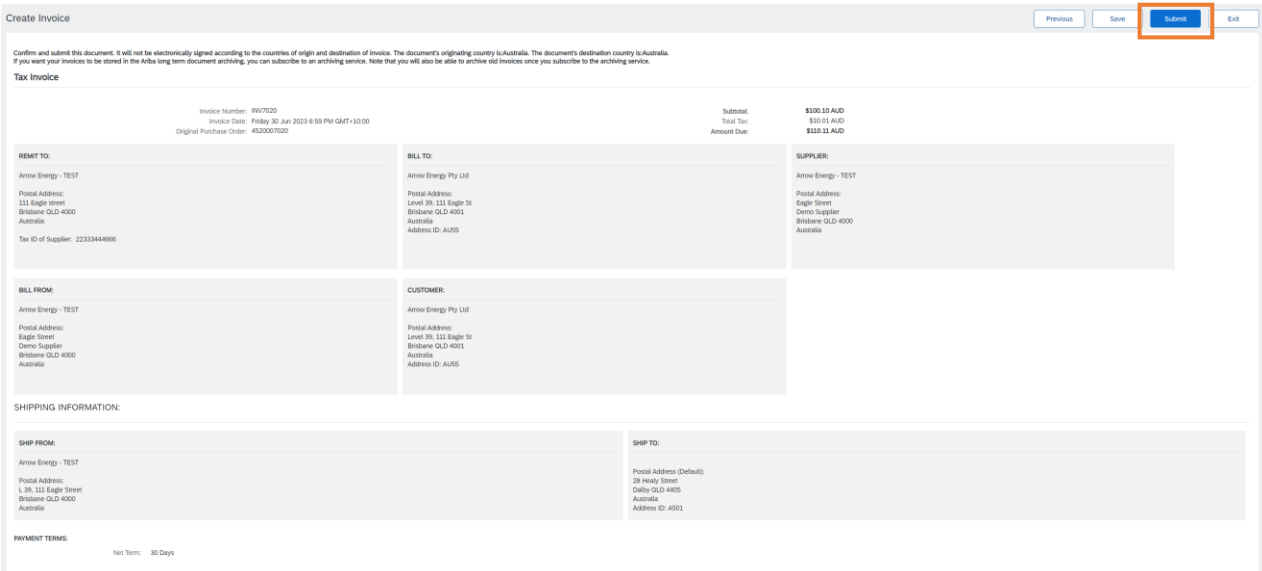

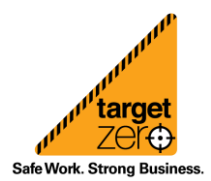